## **AVAYA** UD OFFICE™

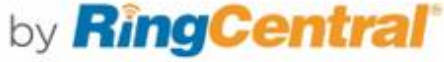

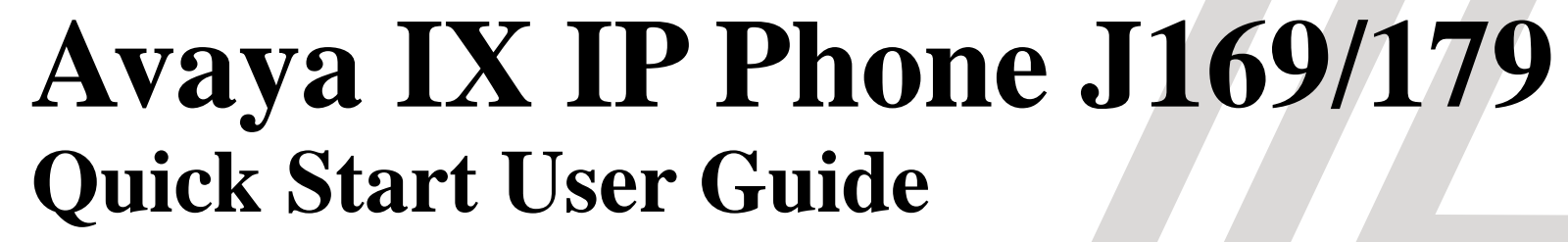

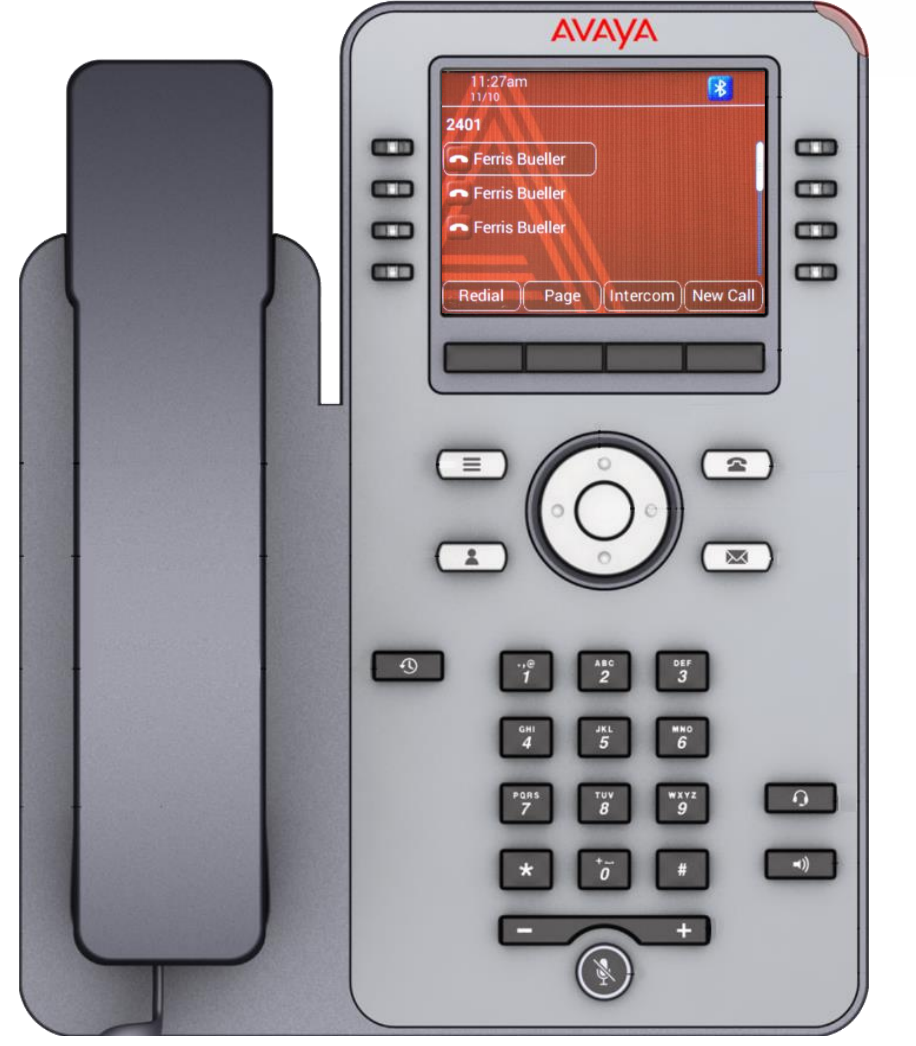

# **Avaya IX IP Phone J169/179**

**The screenshots in this guide are showing the J179.**

**The button layout and functionality is the same for both a J169 and J179 IP Phone.**

**The J169 has a monochrome display while the J179 has a color display.**

**\*Note: An optional WiFi card is available for the J179 only.**

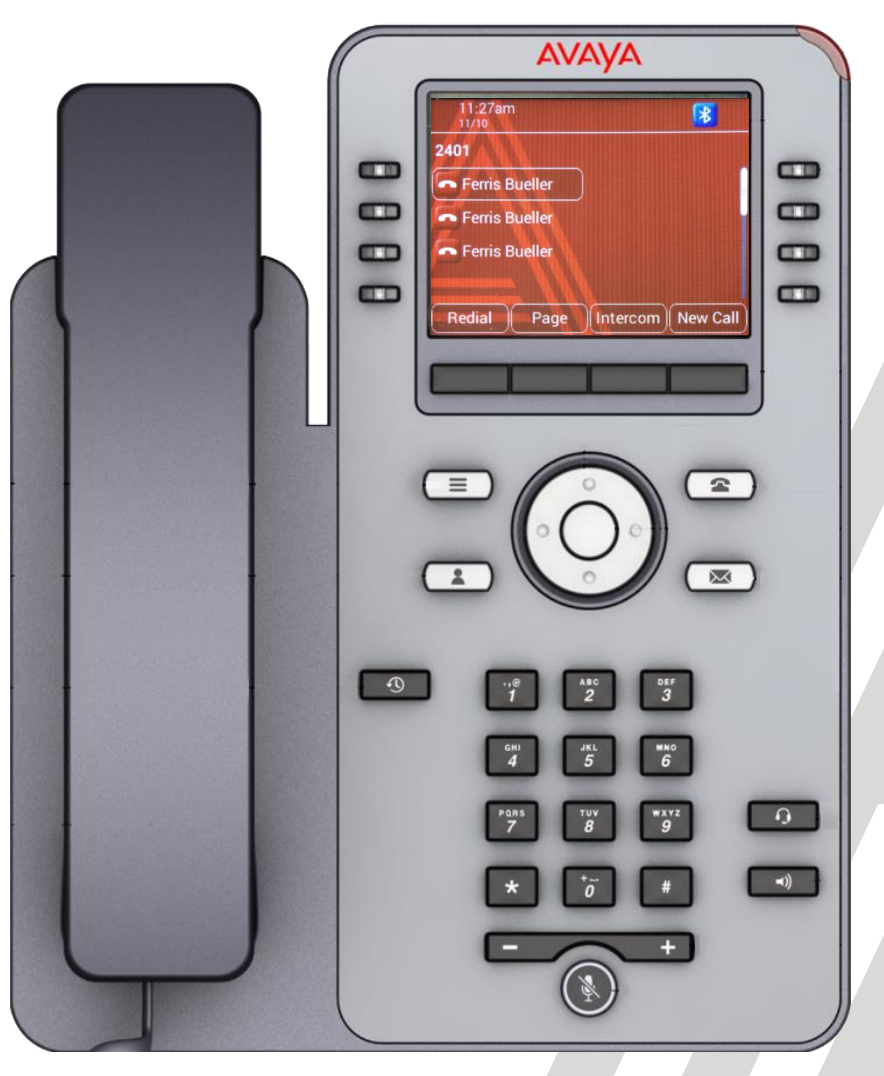

### **Avaya IX IP Phone J169/179 Physical Layout**

- **Beacon LED**  Displays red light for the **Voice mail**  and visual alerts.  $\overline{\mathbf{1}}$
- **Line Keys**  Used to select the corresponding rows. Each line key has a LED that displays the following visual alerts: 2
	- **Green light:** incoming call and enabled features.
	- **Red light:** disabled features.
	- **Red and Green light:** phone is off-hook.
- **Phone Key -** Displays the Phone screen. 3
- **Voicemail**  Used to access Voicemail. 4

7

- **Headset**  Answer/Hang-up using Headsets 5
- **Speaker**  Answer/Hang-up using Speaker 6
	- **Mute**  Used to mute and unmute outgoing audio

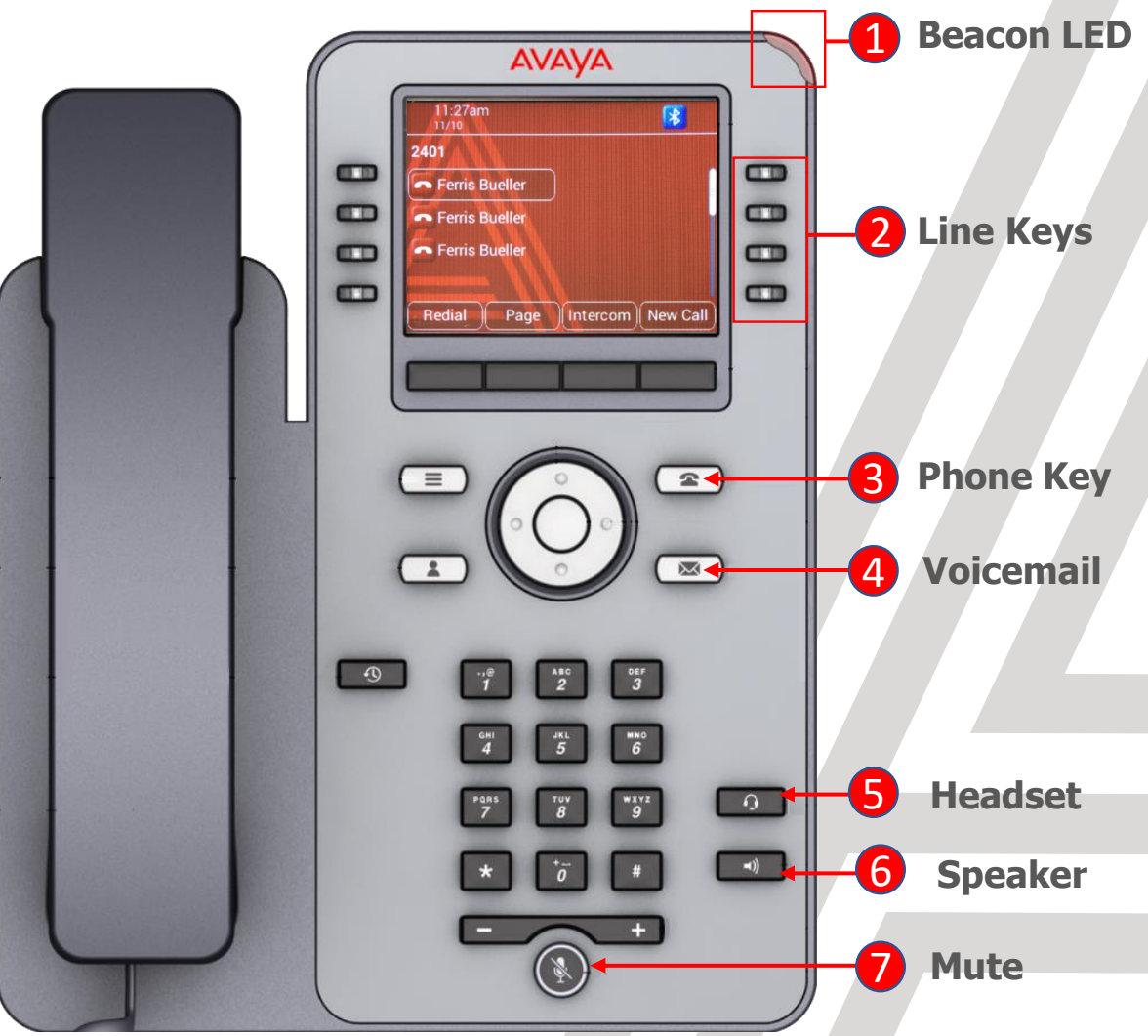

### **Avaya IX IP Phone J169/179 Physical Layout**

- **Soft Keys**  On Demand features  $\blacksquare$
- **Menu**  Access Phone Menu 2
- **Contacts**  Access to the **Contacts Menu** • To search System Users select **Contacts** then **Members** 3
- **Recents**  Access Recent Missed, Answered and Outgoing Call history 4
- **Volume**  Increase/Decrease Volume 5

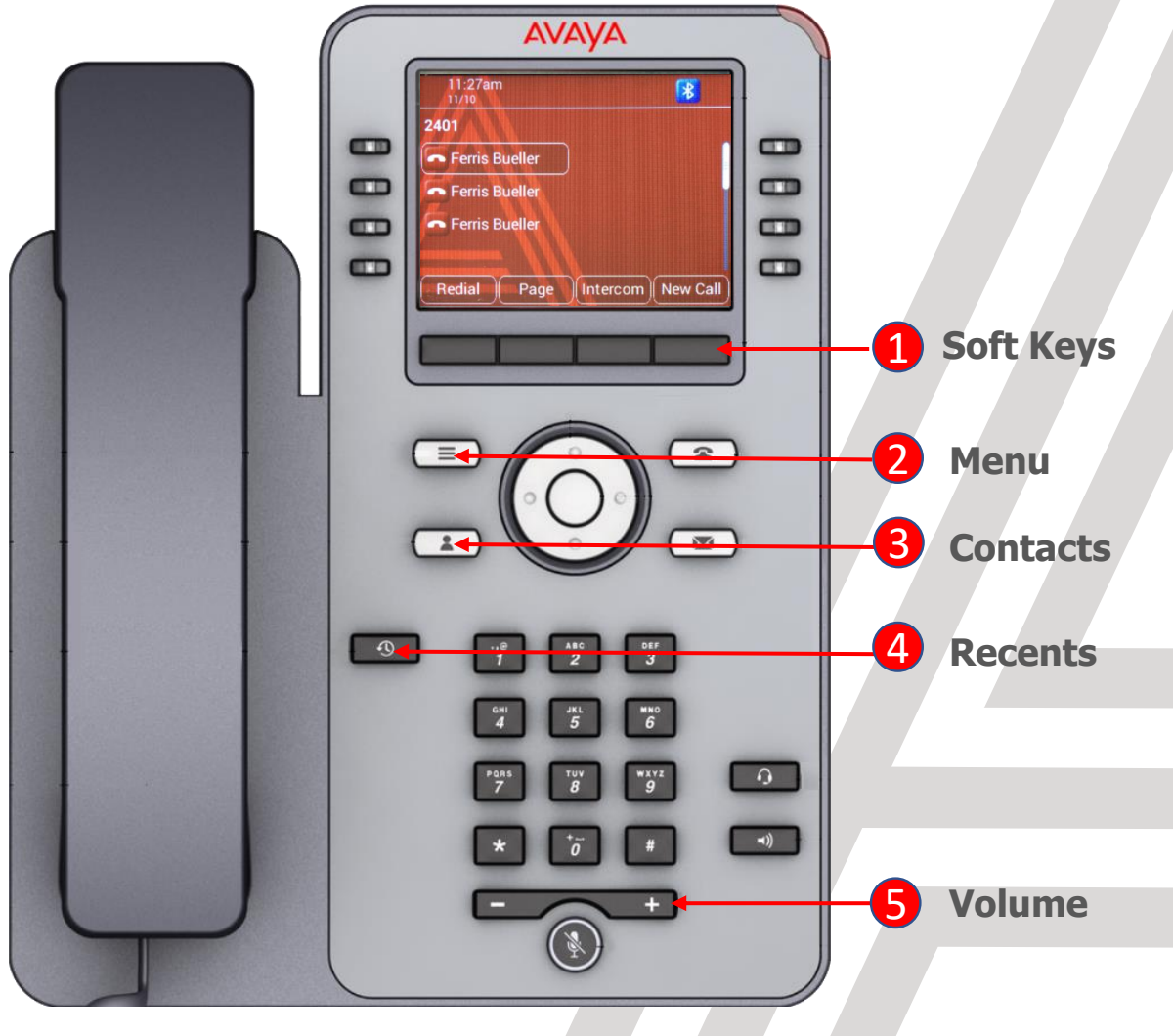

### **Avaya IX IP Phone J169/179 Making and Receiving Calls**

#### **Making a Call:**

Press **New Call**, Lift the **Handset**, Press **Headset** or **Speaker** and dial the number

#### **Ending a Call:**

Press **End Call** or hang up the **Handset.**

- If you are on a call using your headset, press **End Call or** the **Headset** button to end the call.
- If you are on a call using speaker, press **End Call or** the **Speaker** button to end the call.

#### **Answering a Call:** Press **Answer or** lift the **Handset.**

- If you are on a call using your headset, press the **Headset** button to answer the call.
- If you are on a call using speaker, press the **Speaker**  button to answer the call.

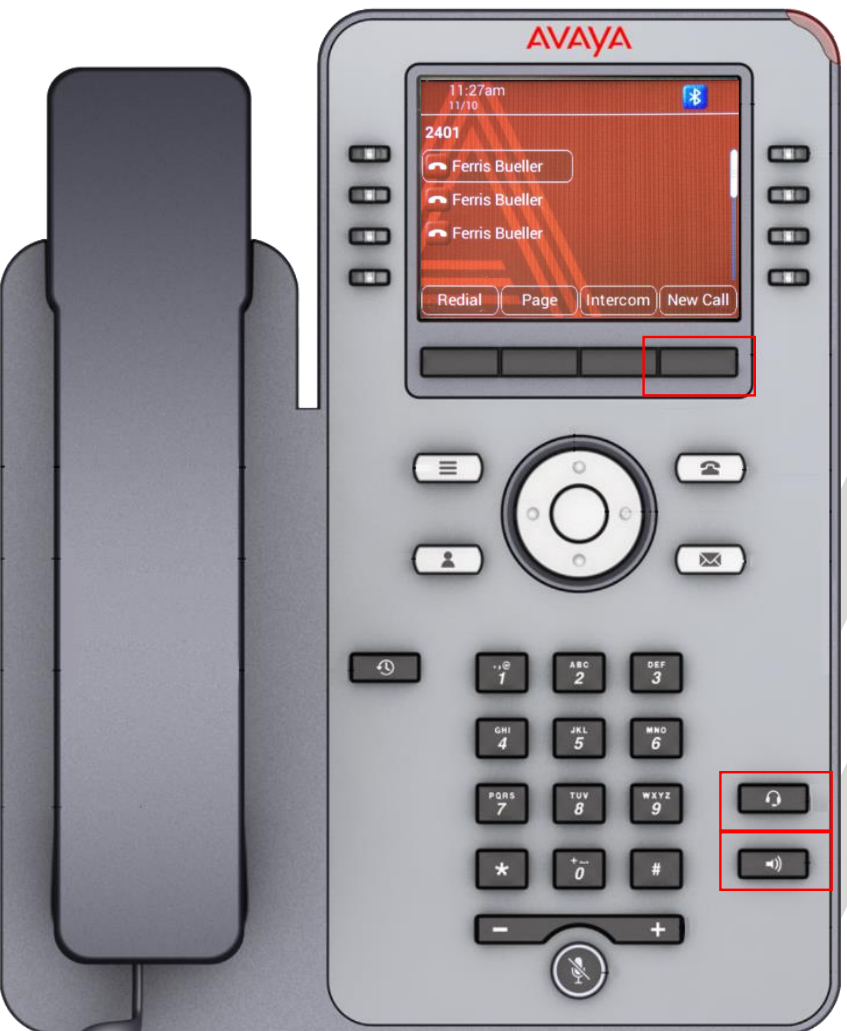

### **Avaya IX IP Phone J169/179 Transferring Calls**

#### The types of **Call Transfer** are: **Talk:**

- Announce the call prior to completing the transfer **Now:**
- Transfer the call without announcing.
- While on an active call, press the **Transfer** softkey and then either enter the number and press **Dial** or search for a number in **Contacts** or **Recents** followed by **Select**.
	- To simply transfer the call to the extension, select **Now**.
	- To speak to the user before transferring the caller select **Talk.** After announcing the call select **Complete** to complete the transfer.

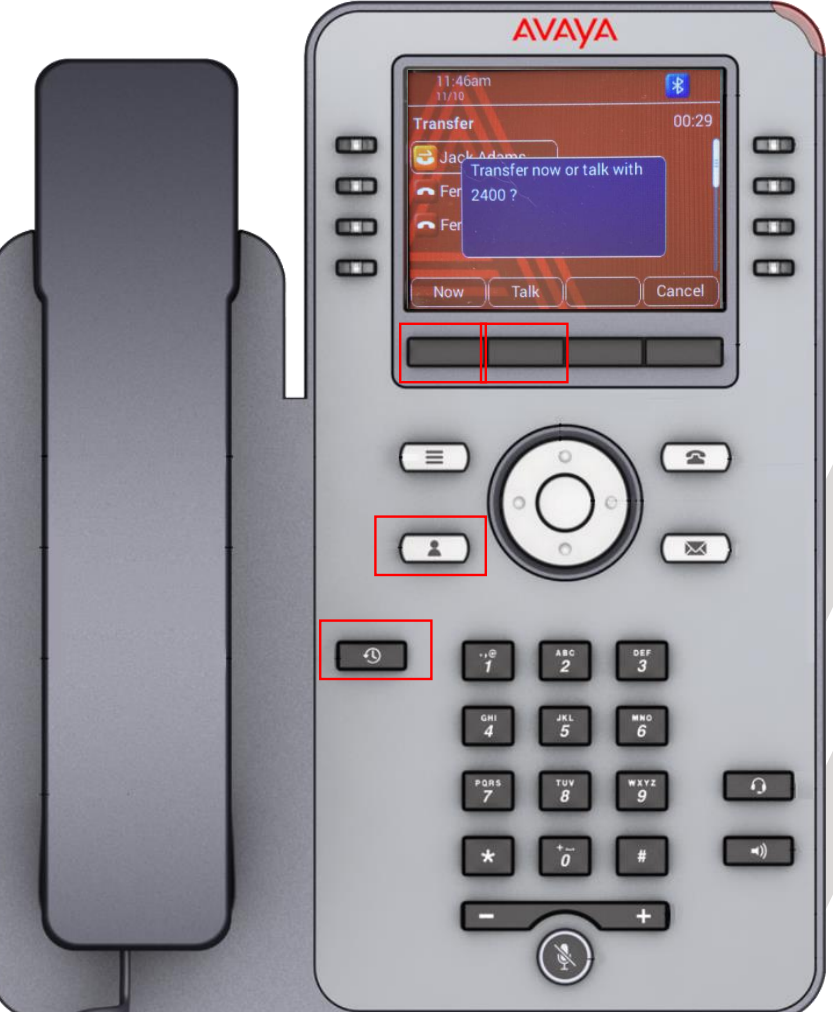

#### **Avaya IX IP Phone J169/179 Transferring Calls directly to voicemail**

- While on an active call, press the **Transfer** softkey followed by **\*0** and the **users extension number.**
	- Select **Call** followed by **Now**.
	- The caller will be transferred directly to the user's voicemail.
	- In this example we are transferring the caller to the voicemail of extension 2405.

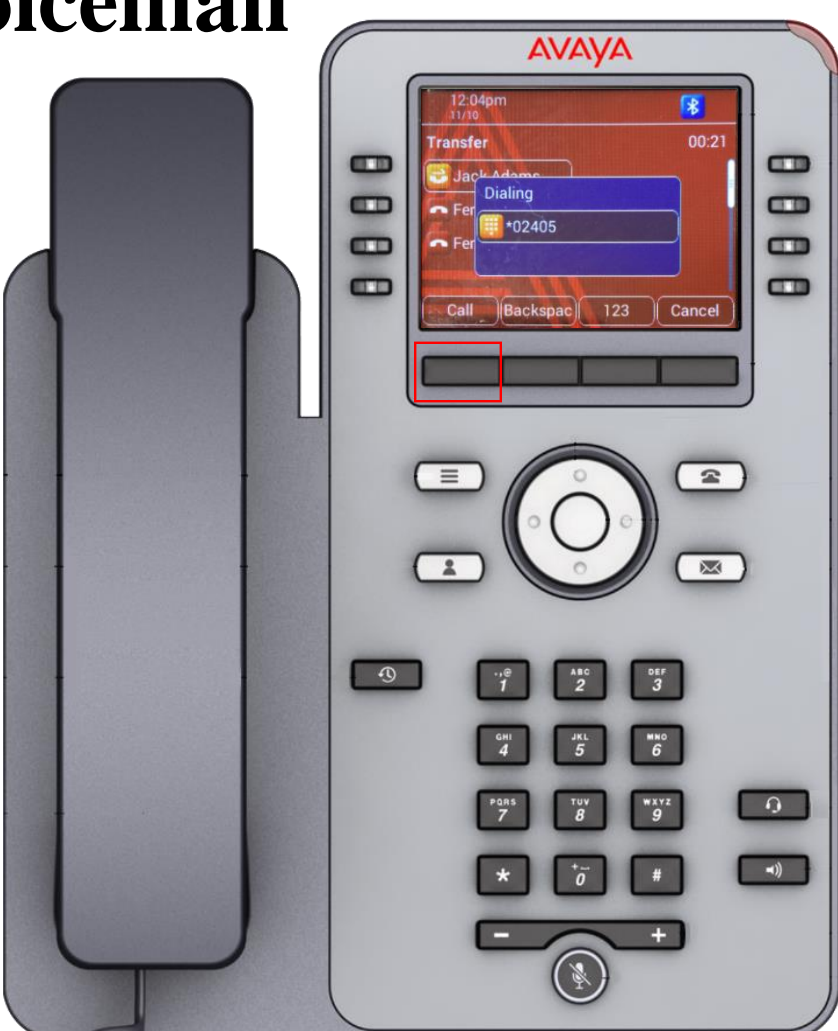

### **Avaya IX IP Phone J169/179 Parking and Un-Parking Calls**

#### **Parking a Call**

While on an active call, press the softkey **More** followed by **Park.**

• The system will then tell you the retrieval code required to pick up the **Parked** call.

#### **Picking up a Parked Call**

From any phone select an available line and enter the **Park** retrieval code

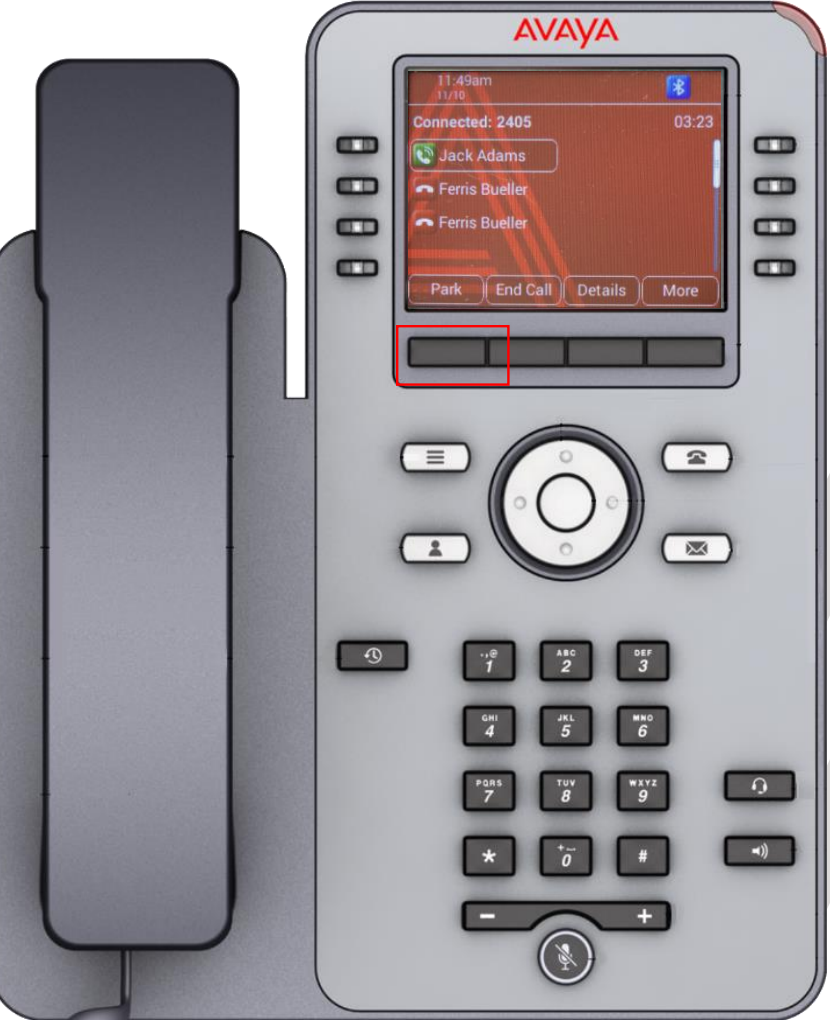

#### **Avaya IX IP Phone J169/179 Adding another party to an active call**

While on an active call, press **Conf** and then either enter the number and press **Dial** or search for a number in **Contacts** or **Recents** followed by **Select**.

When the participant answers the call, press the **Join** softkey.

This type of calling supports a maximum of 3 parties including yourself.

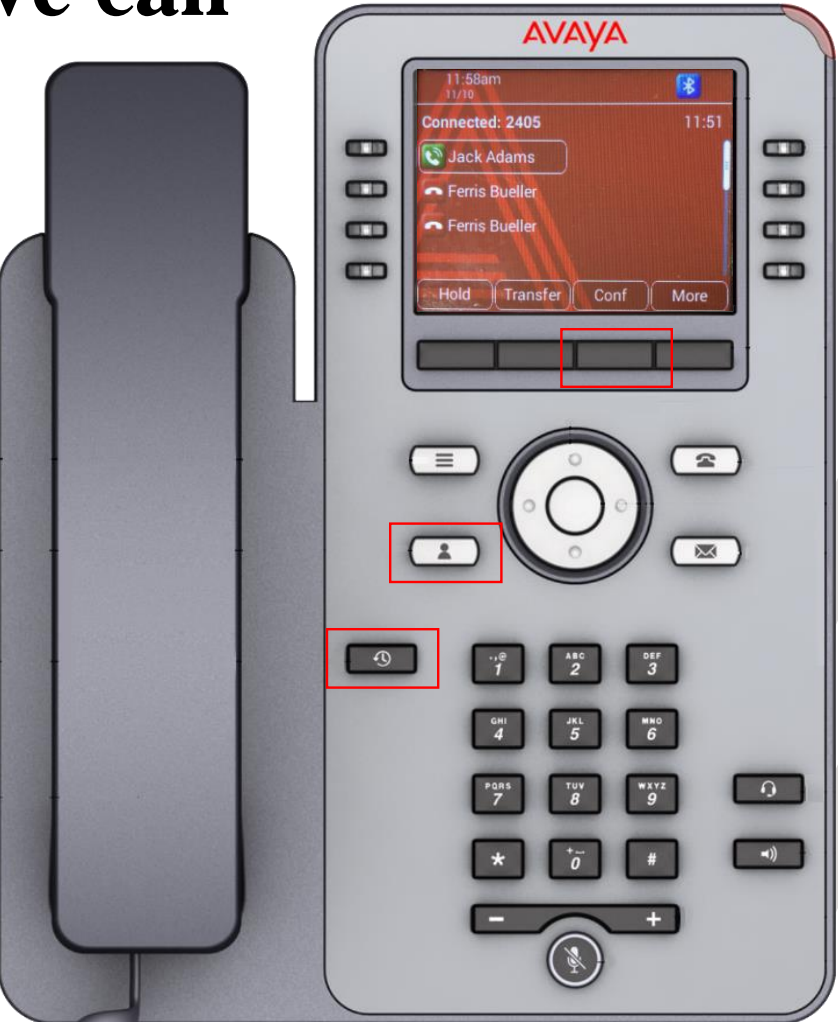

## **Avaya IX IP Phone J169/179 Creating Contacts**

A user can create **Contacts** for frequent calls numbers.

- Press **Contacts** and then **New.**
	- Enter **Contact** details and the press **Save.**

You can use the **More** option to change the icon that is displayed beside the **Contacts** name.

#### • Work

**•** Mobile

• Home

**Other** 

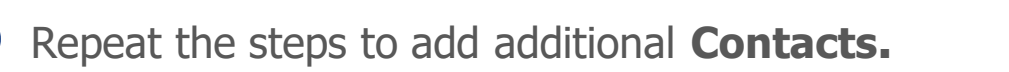

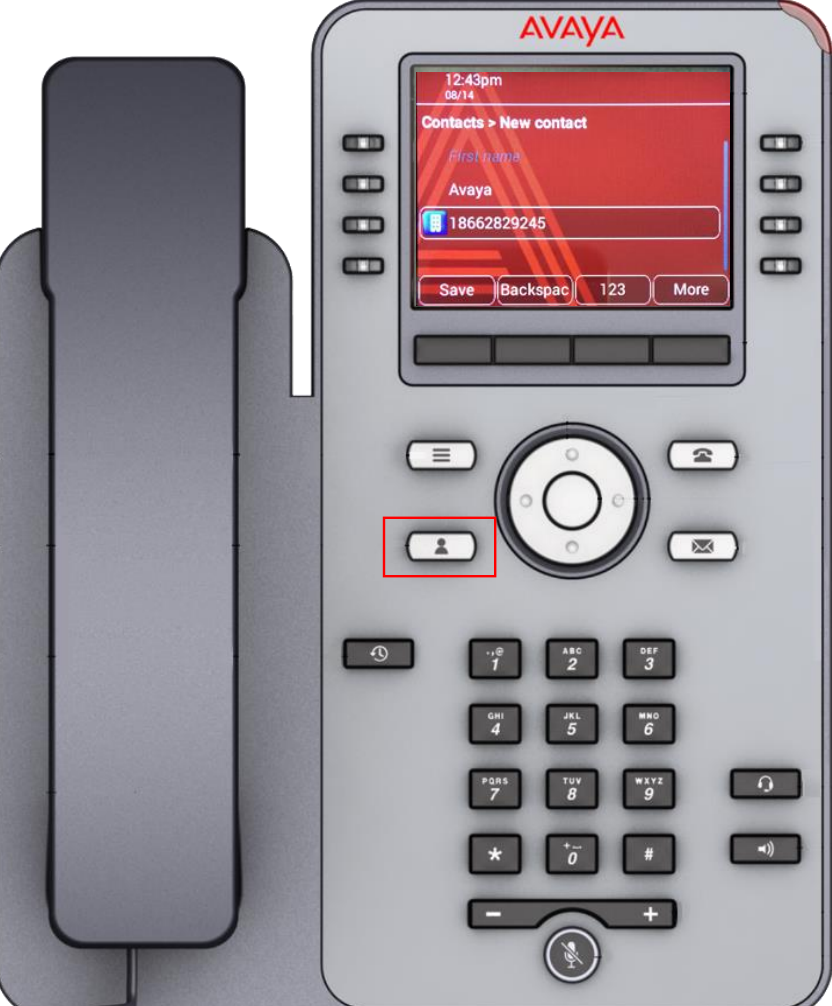

### **Avaya IX IP Phone J169/179 Assigning Speed Dials**

- Speed Dial allows you to press a dial pad digit (1-9) for 1 second to call a specified **Contact**
	- This only applies to **Contacts** added using the instructions on the previous page.
- Press **Menu**, **Settings**, **Phone** and scroll down to **Assign speed dial entries**, followed by **Select**.

Select an unassigned speed dial entry and then press **Contacts**.

Select the **Contact** you wish to assign to this **speed dial** entry.

To call a **Contact** in your **speed dial** list, simply press the digit (1-9) that corresponds with your speed dial entry for 1 second.

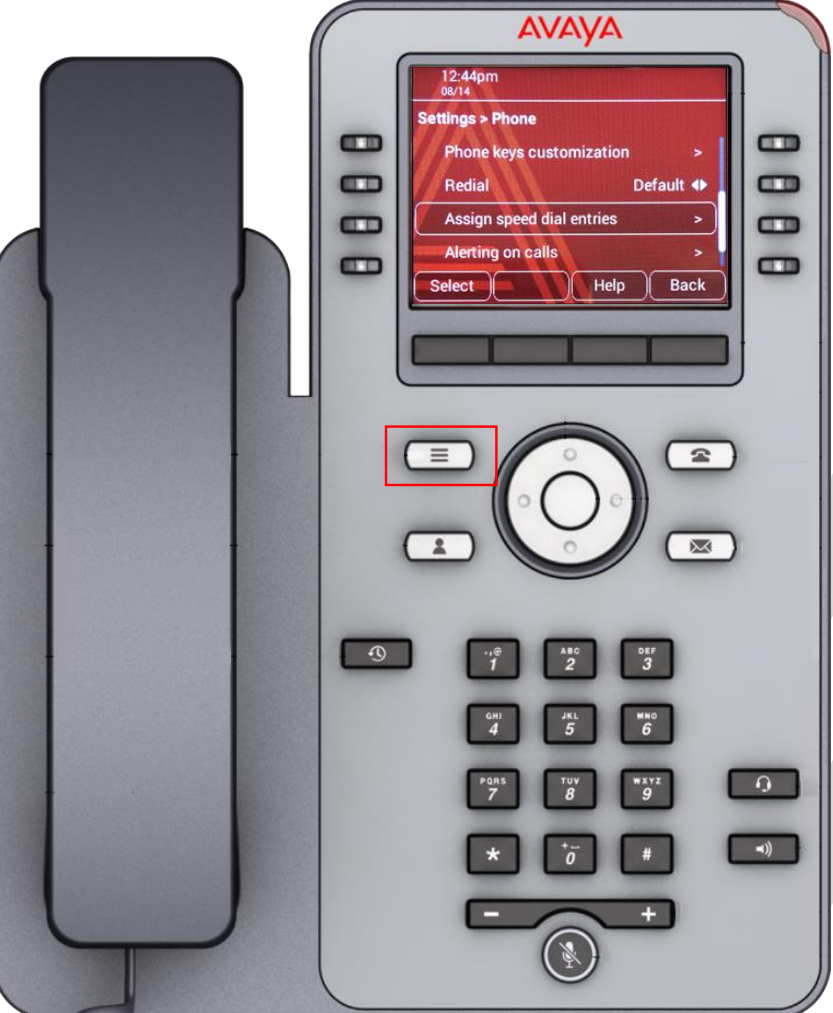

#### **Avaya IX IP Phone J169/179 How to make use of the free line keys (buttons)**

- **You can program additional Presence buttons**  (appearance buttons of other users)
	- Please review the following helpful [Video](https://cdn.avaya-learning.com/CDN_EU/ACO/64020W/videoLauncher/index.html?id=17-Set-Presence-Indicators-for-Supervisors) that explains how to add Presence buttons.
- **You can program additional Contacts buttons**  (External Autodials of phone numbers you frequently use).
	- First step is to create **Contacts** on your phone.
	- Select **Contacts**
	- Select **New**
	- Enter the new Contact information followed by **Save**
	- Return to the main screen by pressing **Phone**
	- Scroll to an available button and select **Custom** or simply select the available button.
	- Select **Add** followed by **Contact**
	- Select the **Contact** you would like added.
	- Return to the main screen by pressing **Phone**

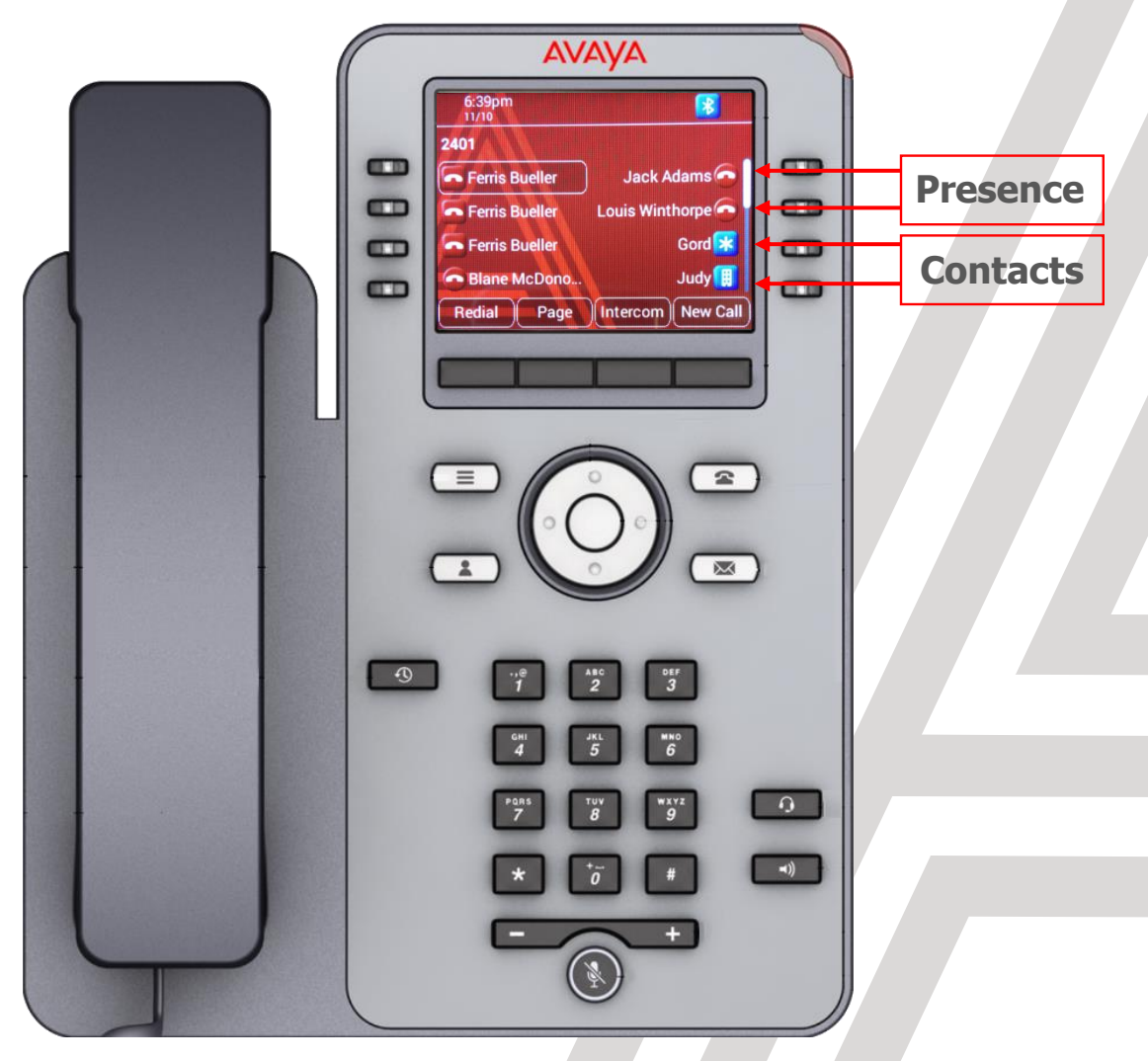